# Software Updates (New and Changed Functions)

A wireless Internet Connection will work for Automatic Software Downloads, however if there are problems completing download, a Wired Internet Connection is preferred

(SUPPORT). (SETUP). ( ) Bring up the Customer's Menu then cursor down 2 times, (Input) will be highlighted. Cursor right to highlight (SETUP).

Press "ENTER" on the Remote.

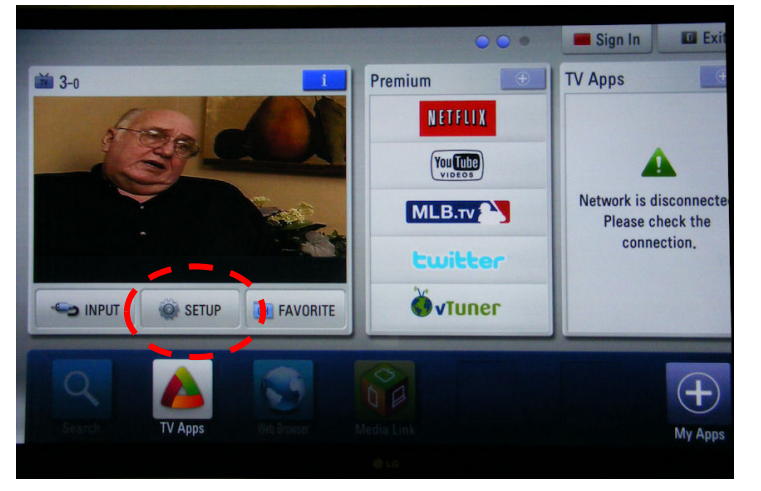

Scroll down to highlight the "?" mark Cursor right to highlight "Software Update", Press "ENTER" on Remote

Highlight "Check Update Version" to see if an update is available. Scroll up to highlight "ON" and cursor right to turn off automatic Software U pdate.

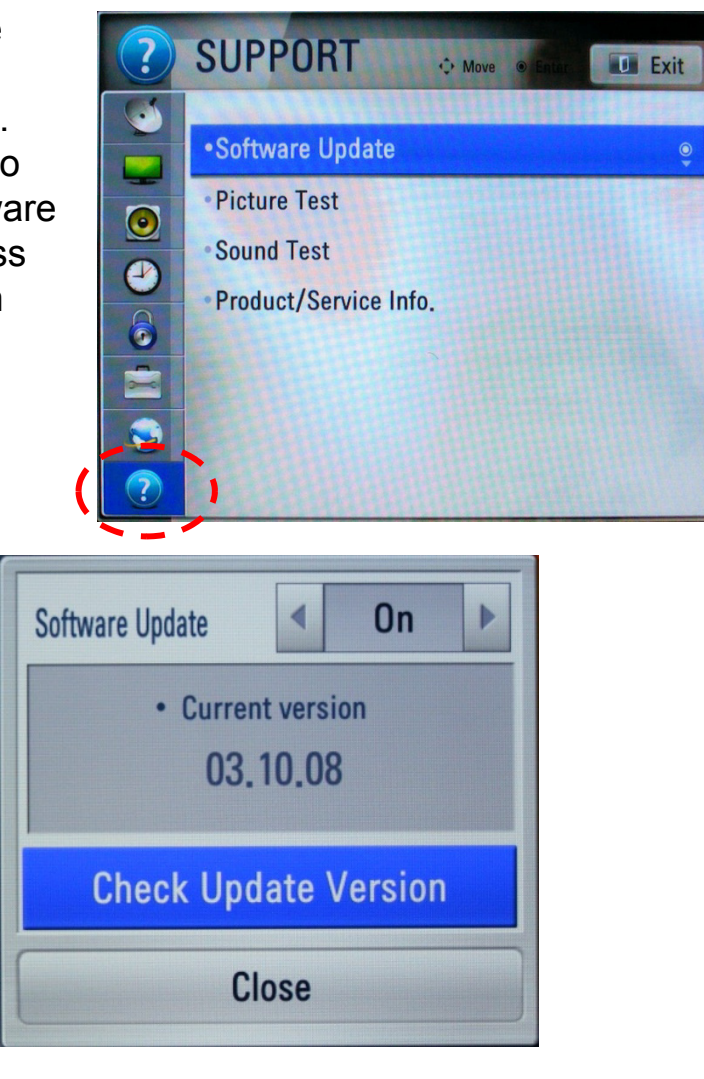

June 2011 LCD TV 47LW56000

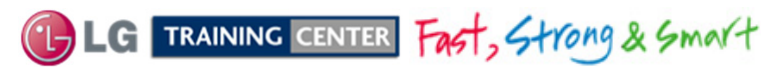

18

# Generic Plasma USB Automatic Software Download Instructions

1) Download the Software File.

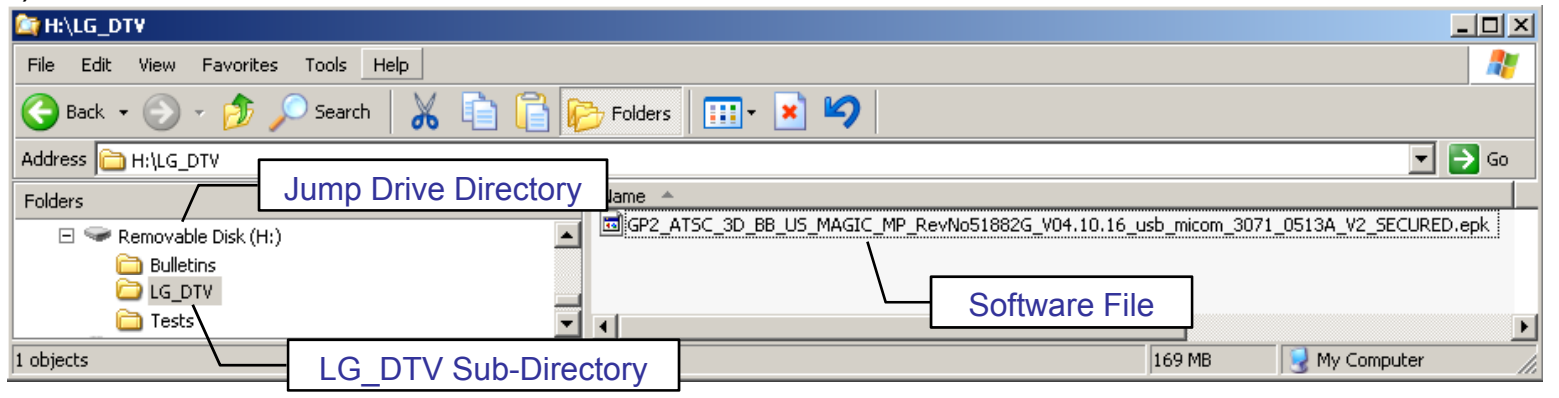

- folder. Make sure to have correct software file.
- 3) With TV turned on, insert USB flash drive.
- 4) The "**TV Software Upgrade**" screen appears. (See figure to right)

5) Cursor left and highlight "**START**" Button and

- push "**Enter**" button using the remote control.
- 6) You can see the download progress Bar.
- 7) Do not unplug until unit has automatically restarted.
- 8) When download is completed, you will see "**COMPLETE**".
- 9) Your TV will be restarted automatically. **Software Files are now available from**

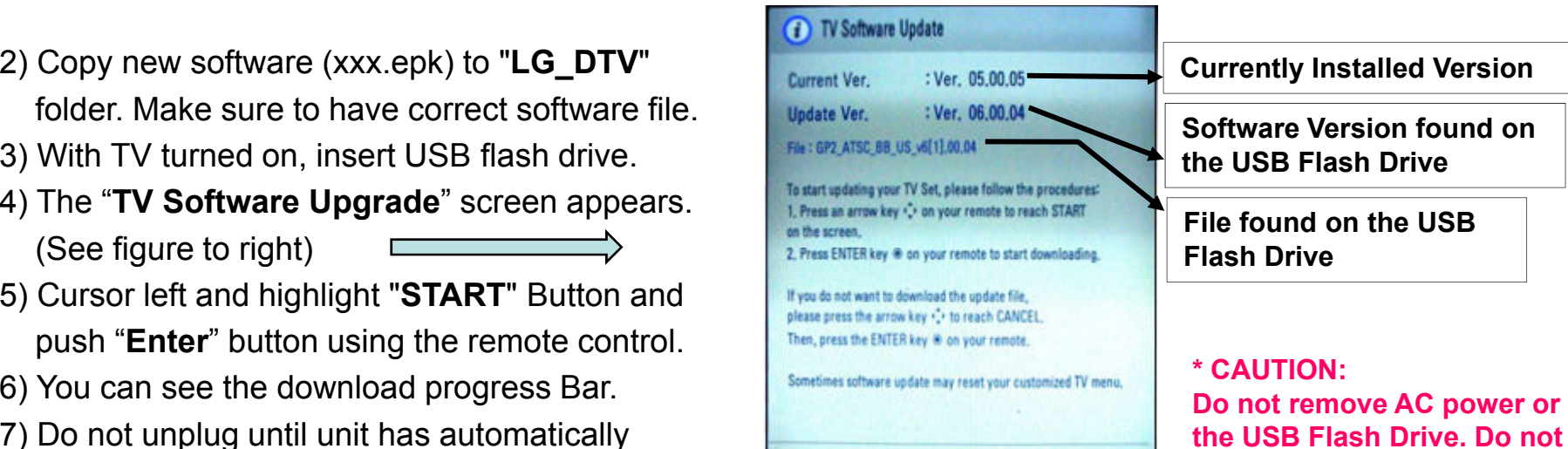

**turn off Power, during the upgrade process.**

#### **Highlight Start Press Select**

**Start** 

19

**LGTechassist.com**

Cancel

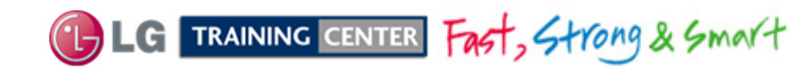

# Manual Software Download:

Prepare the Jump Drive as described in the "USB Automatic Download" section and insert it into either of the USB ports. Bring up the Customer's Menu then cursor down 2 times, (Input) will be highlighted. Cursor right to highlight (SETUP). Press "ENTER" on the Remote.

20

Scroll to "OPTIONS", (Nothing should be highlighted on the right side). Press the "FAV" key 7 times to bring up the first screen for Manual Download Screen (Expert Mode).  $3^{\circ}$ 

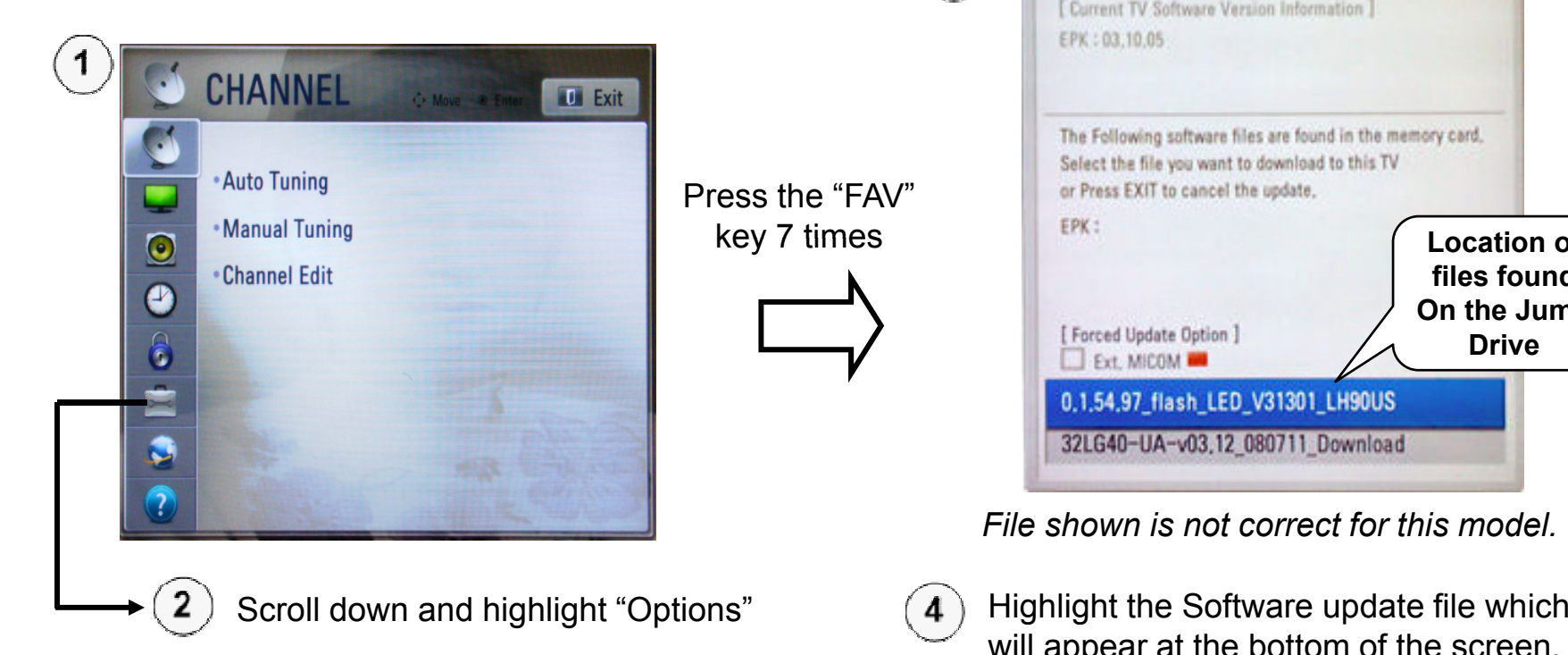

#### **WARNING:**

**Use extreme Caution when using the Manual "Forced" Download Menu. Any file can be downloaded when selected and June cause the Main board to become inoperative if the incorrect file was selected.**

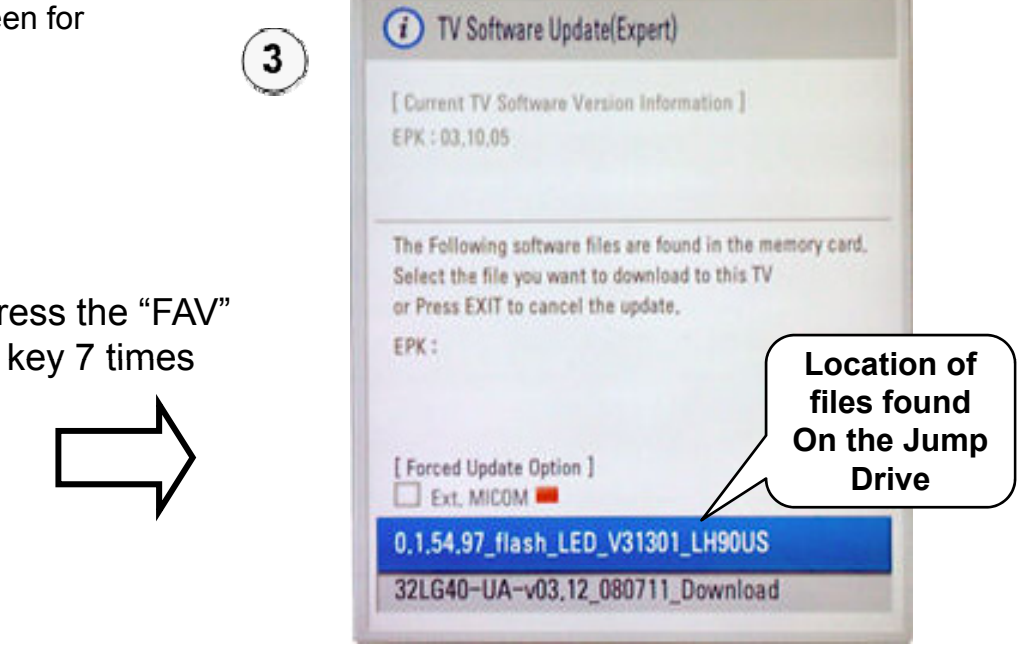

*File shown is not correct for this model.*

Highlight the Software update file which will appear at the bottom of the screen. (Scroll down if more than one file is on the jump drive). Press "SELECT" to begin the download process.

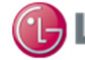

G TRAINING CENTER Fast, Strong & Smart

# Product and Service Info. Menu

1) Bring up the Customer's Menu then cursor down 2 times, (Input) will be highlighted. Cursor right to highlight (SETUP). Press "ENTER" on the Remote.

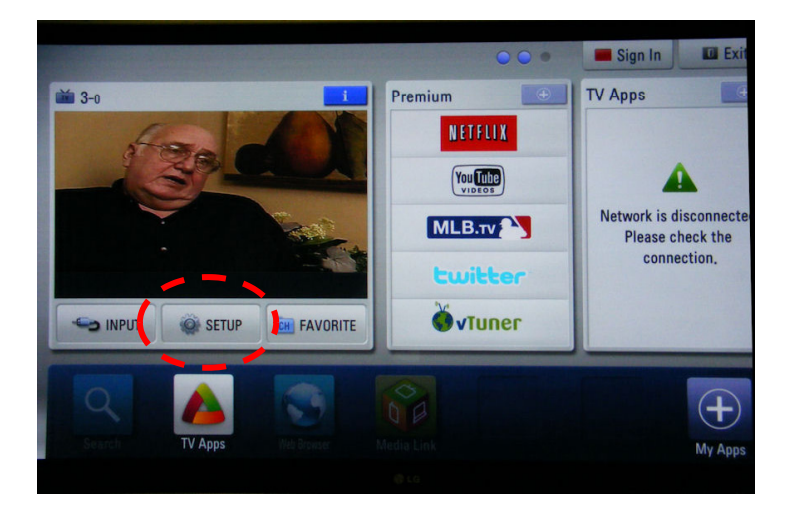

2) Scroll down to highlight the "?" mark (SUPPORT). Cursor right and scroll down to highlight "Product/Service Info", Press "ENTER" on Remote

3) Information for Customer Support appears. Note: Model Number does not include suffix.

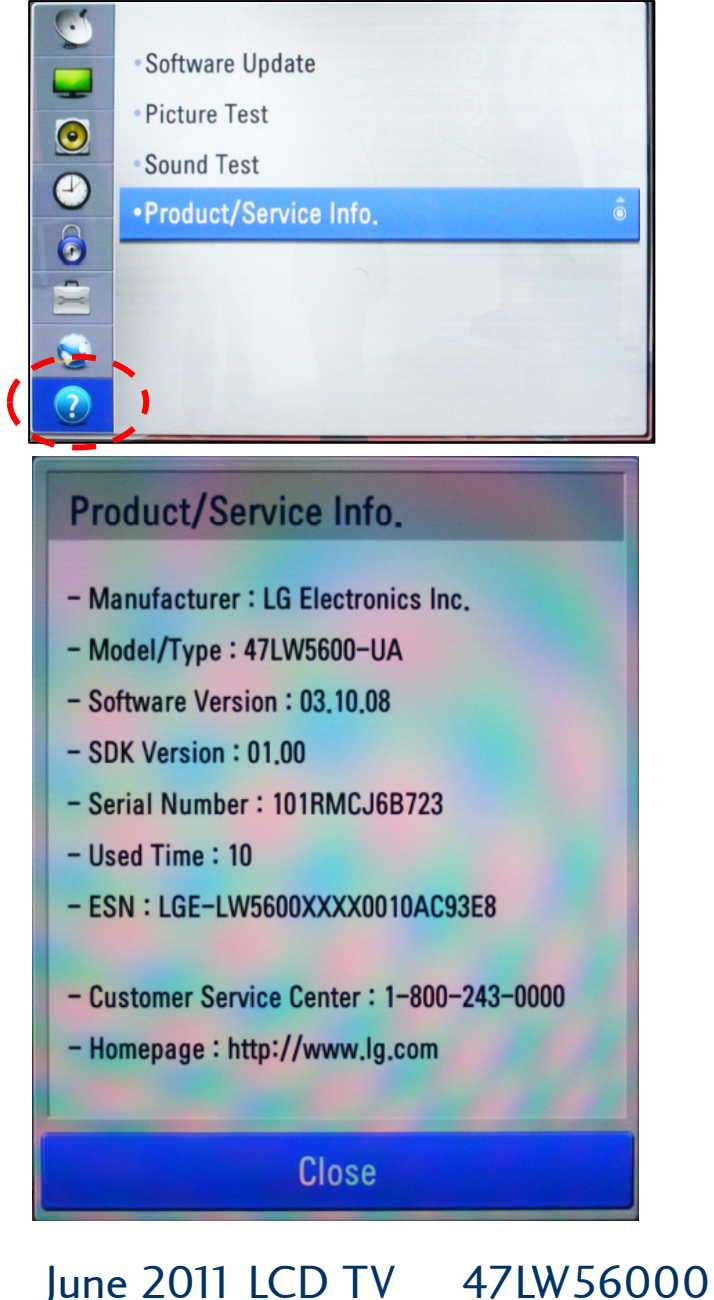

1 LG TRAINING CENTER Fast, Strong & Smart

# Accessing the Host Diagnostic Screen (Page 1 of 2)

#### **Use the Host Diagnostic screen to investigate the signal quality of a problem channel.**

- 1) Place Television on the dig June be showing problems.
- 2) Bring up the Customer's Menu. Cursor down two times and right once to highlight "Setup". Press "Enter" on the remote.

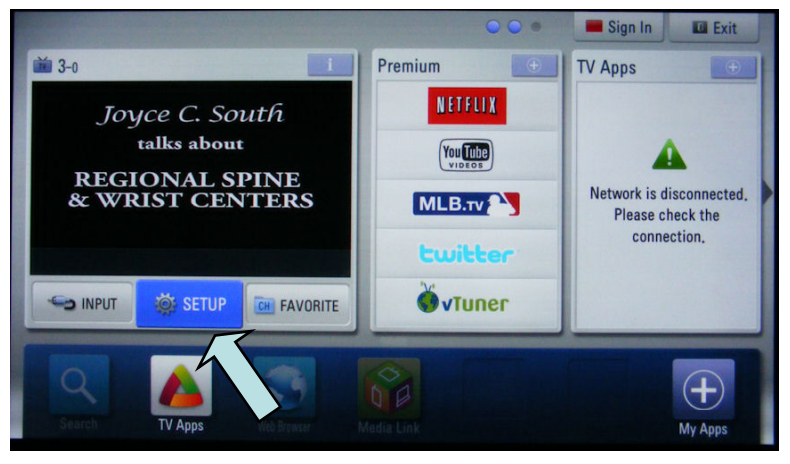

3) The "Setup" Menu appears.

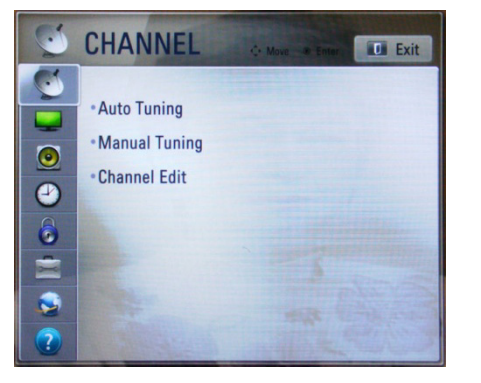

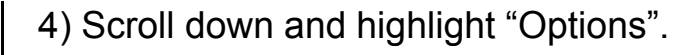

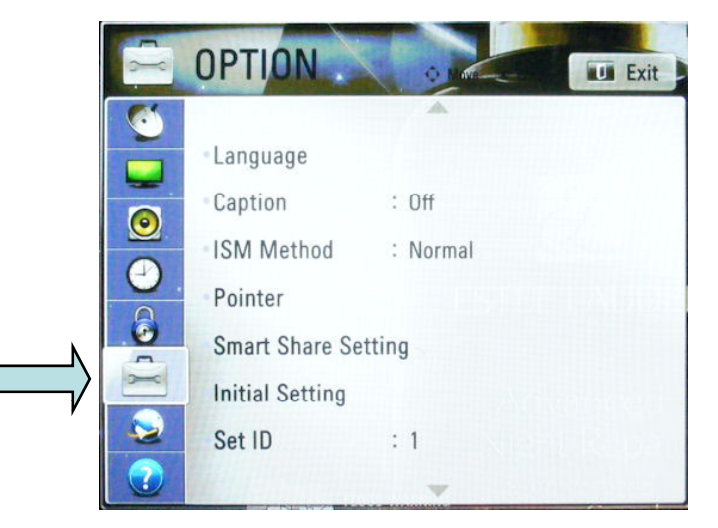

5) Press the (1) Key 5 times. The Host Diagnostics screen appears.

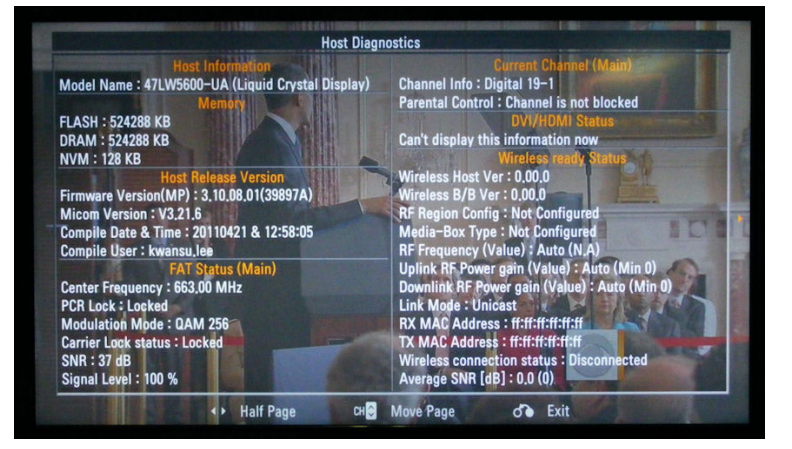

See next page for more details.

June 2011 LCD TV 47LW56000

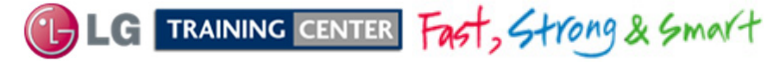

### *42LW5600 Understanding the Host Diagnostic Screen (Page 2 of 2)*

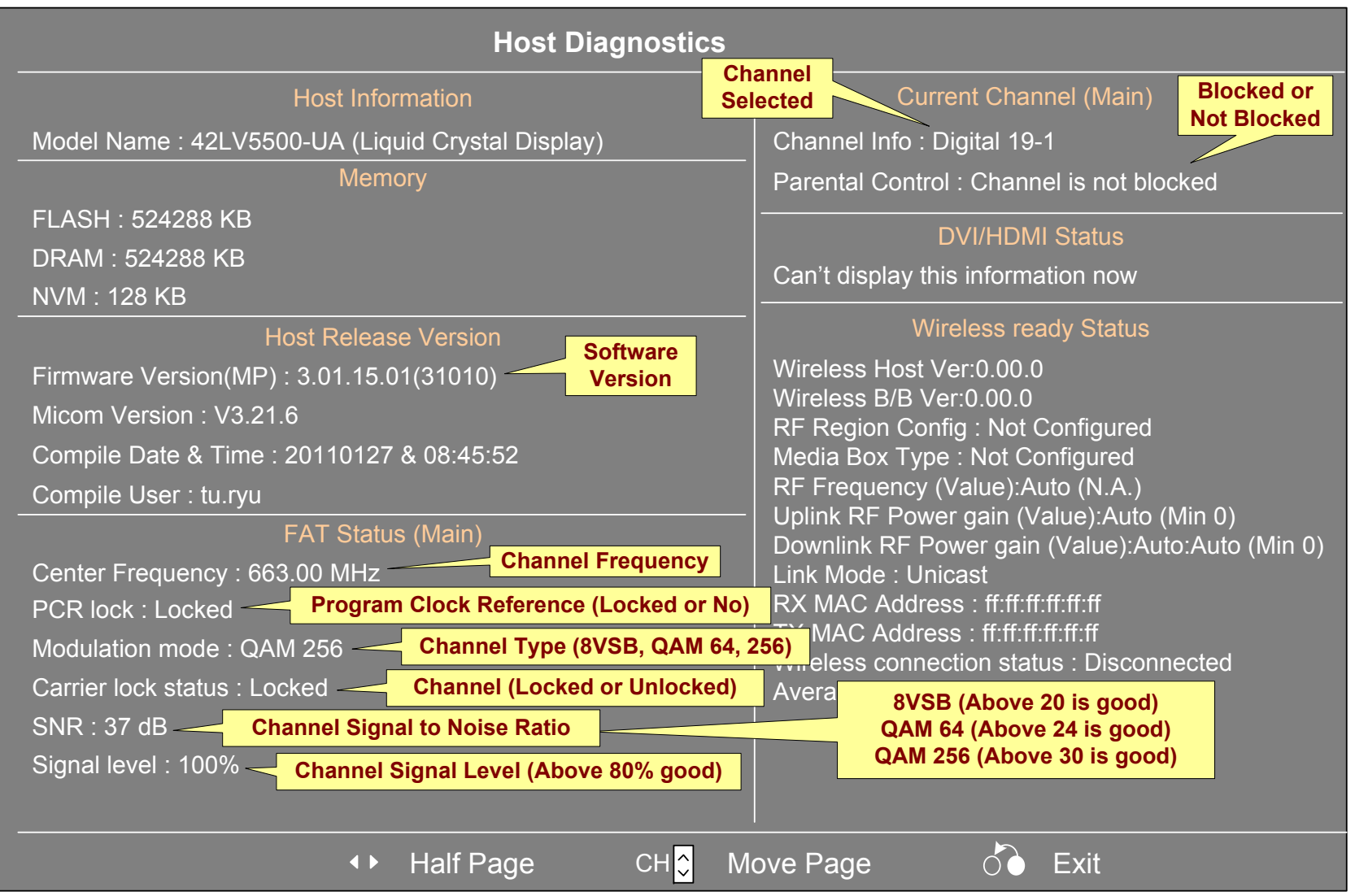

G TRAINING CENTER Fast, Strong & Smart

### Accessing the Service Menu

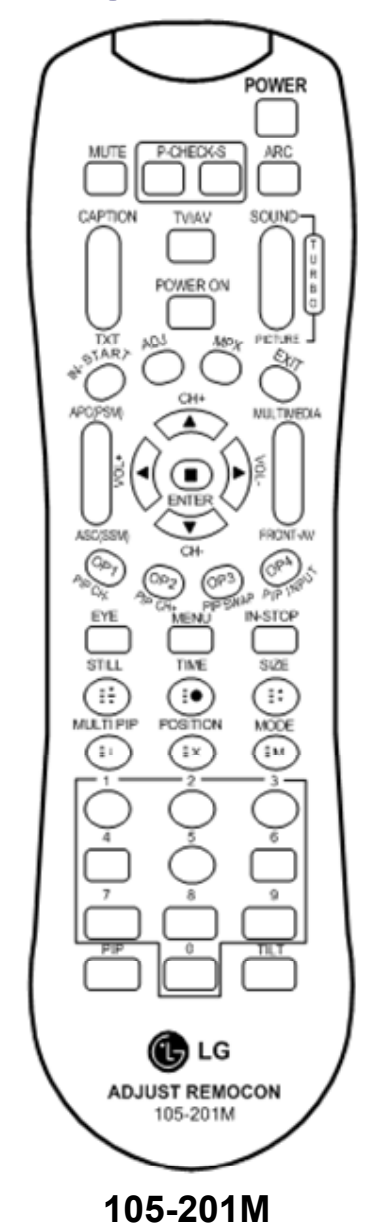

**To access the Service Menu.**

- **1) You must have either Service Remote. p/n 105-201M or p/n MKJ39170828**
- **2) Press "In-Start"**
- **3) A Password screen appears.**
- **4) Enter the Password.**

Note: A Password is required to enter the Service Menu. Enter; **0000**

**Note:** If **0000** does not work use **0413.**

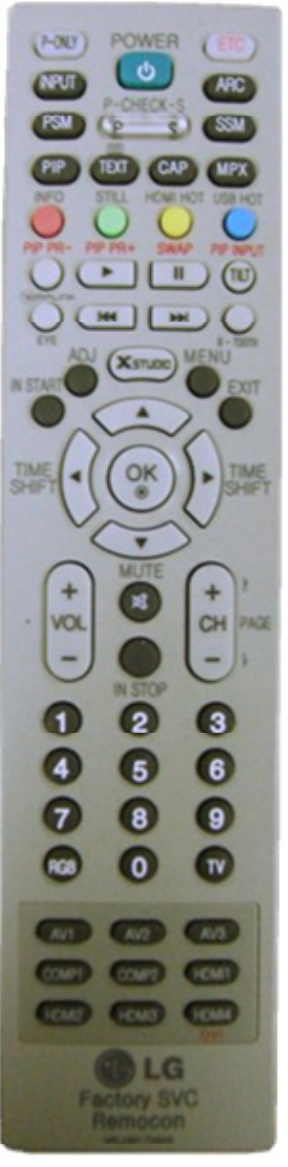

**MKJ39170828**

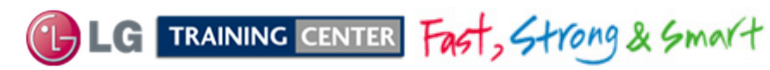

June 2011 LCD TV 47LW56000

### *47LW5600 Service Menu First Page*

Bring up the Service Menu using the Service Remote And pressing "In-Start" enter password 0413.

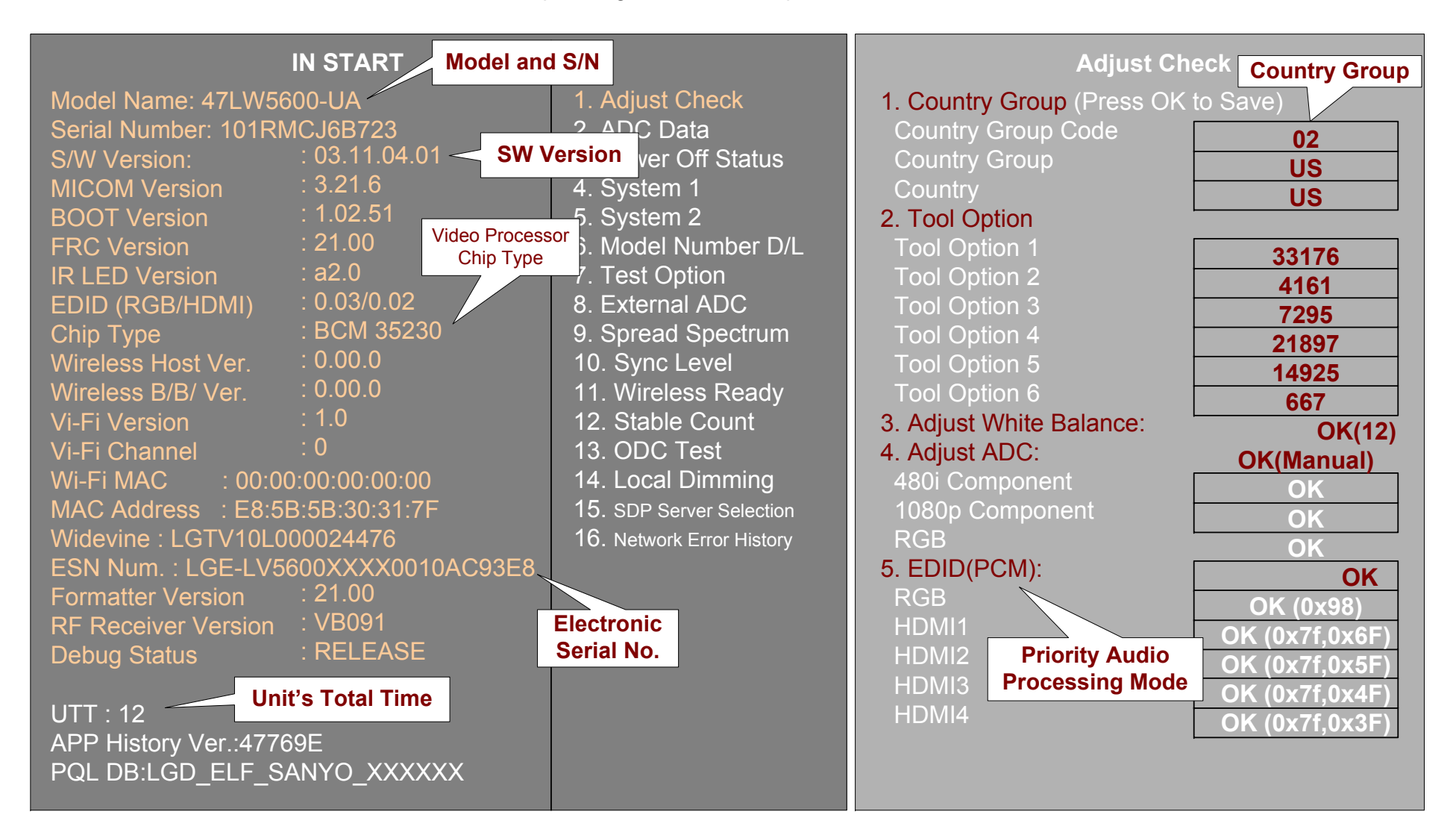

25

TRAINING CENTER Fast, Strong & Smart

### *47LW5600 Model Number Download Screen*

**When the Main Board is replaced, the Model Number and Serial Number must be corrected. Follow these instructions** Bring up the Service Menu using the Service Remote. Scroll down to item 6. Model Number D/L to highlight. Press "**ENTER**" or "**Cursor Right**".

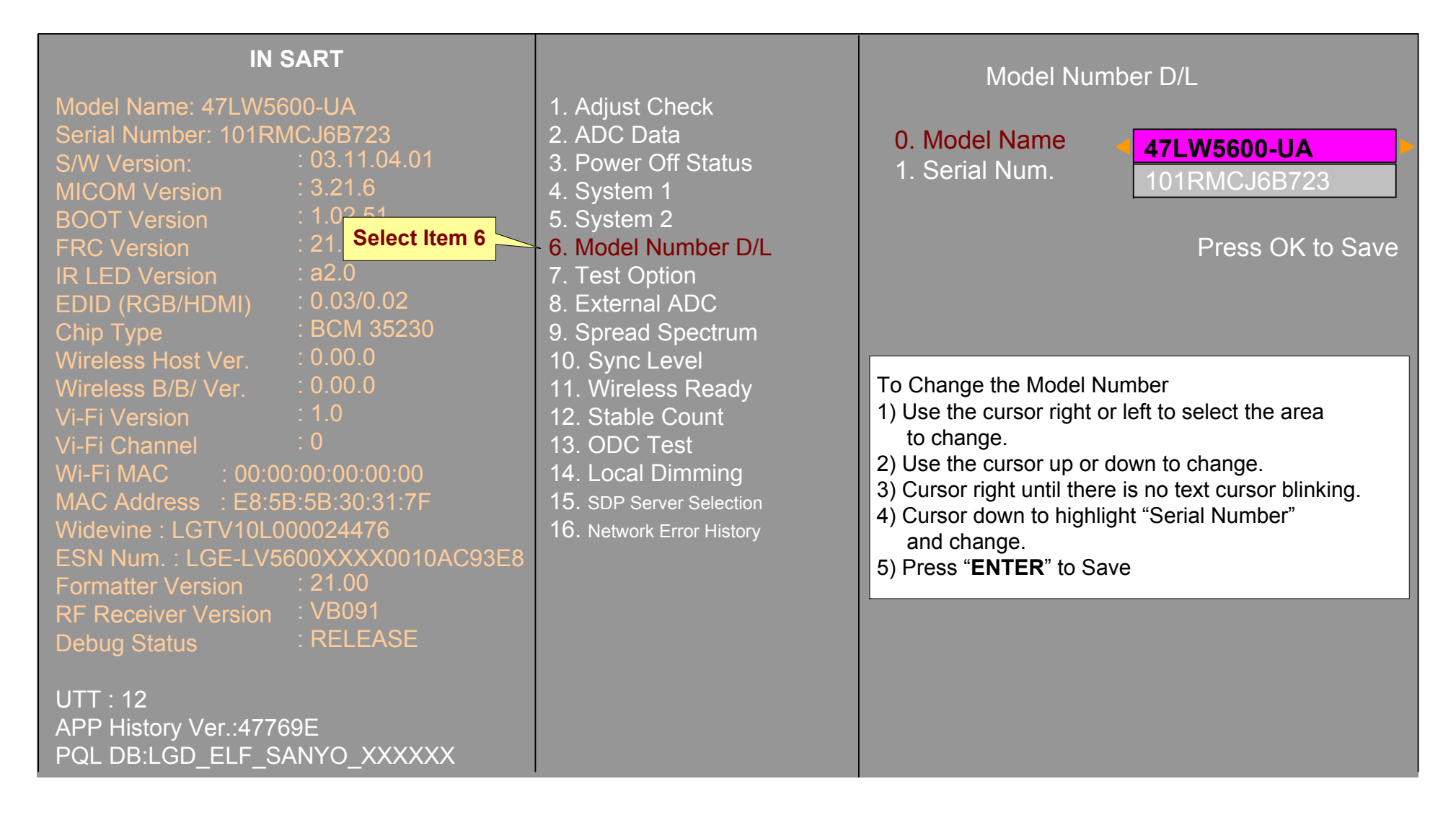

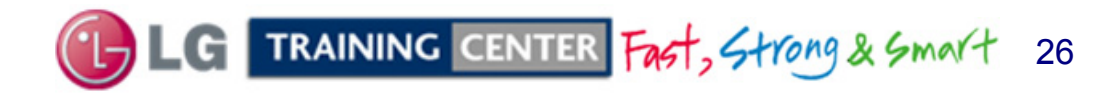

June 2011 LCD-DV 47LW5600

### *47LW5600 UTT Reset (IN START) Screen 47LW5600 UTT Reset (IN START) Screen*

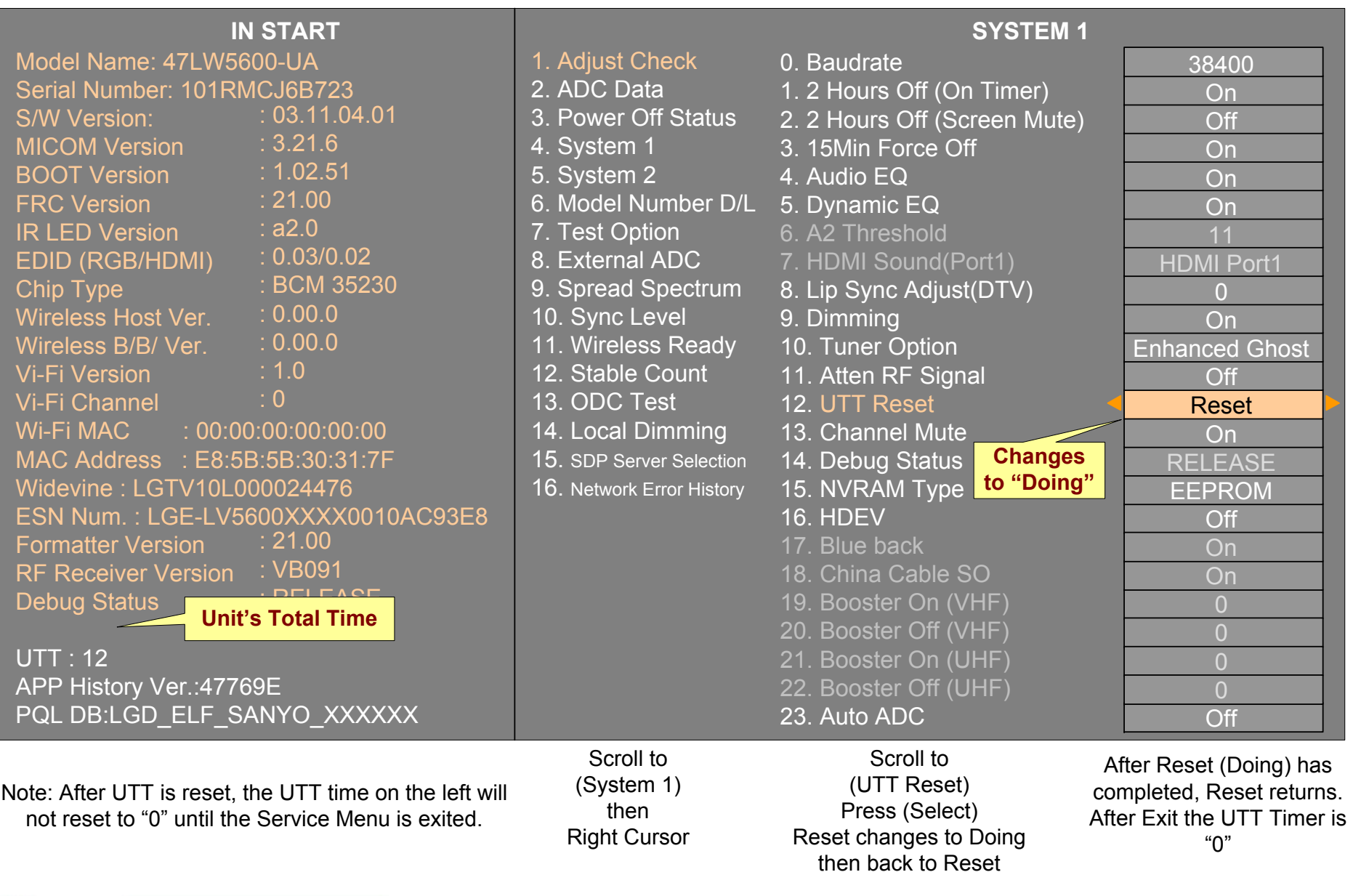

27

# Service Menu: Downloading EDID Data

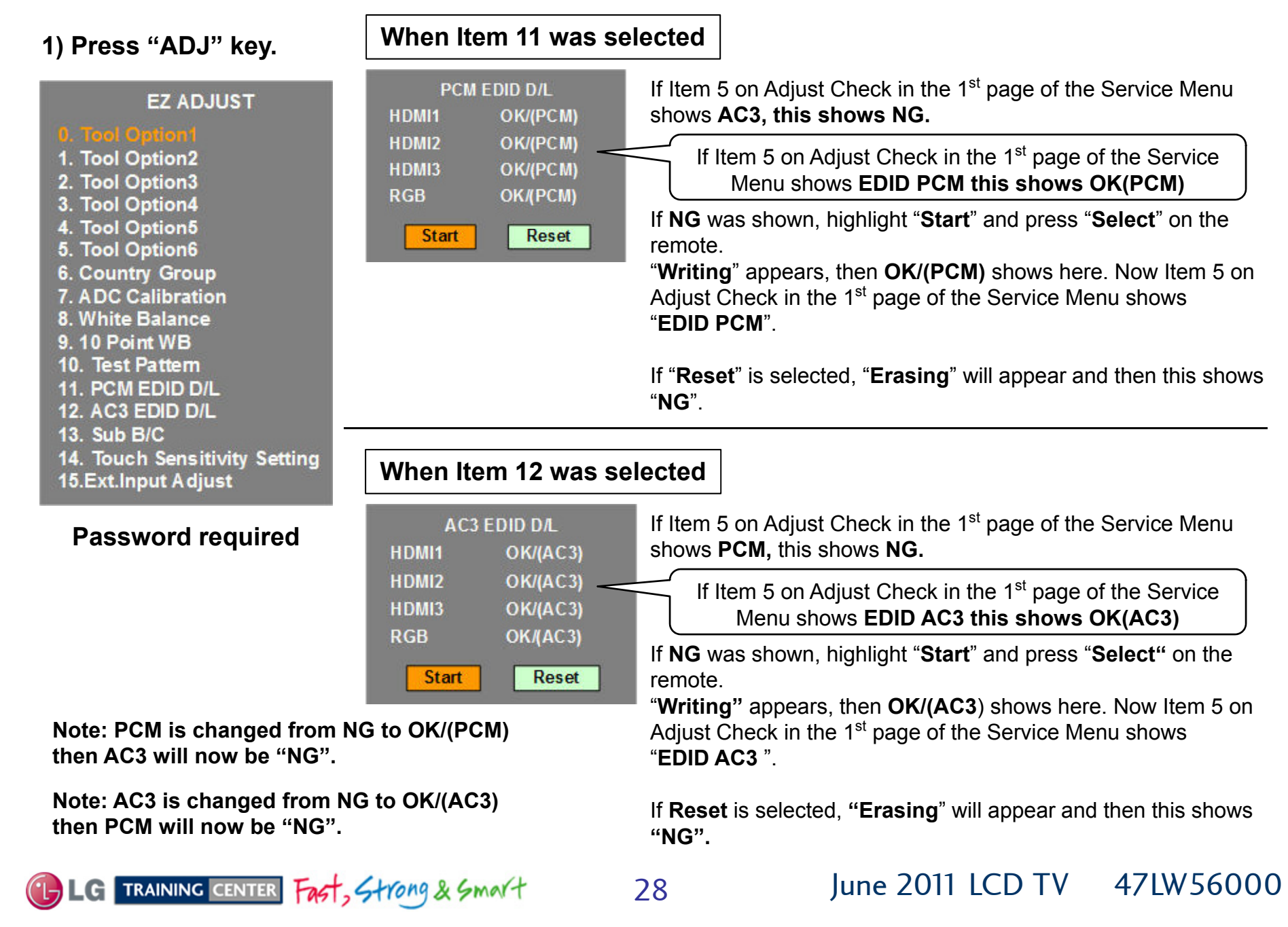